# **3.1 Backups and Restores**

PrivateServer appliance provides you a backup/restore engine.

### <span id="page-0-0"></span>3.1.1 Backups

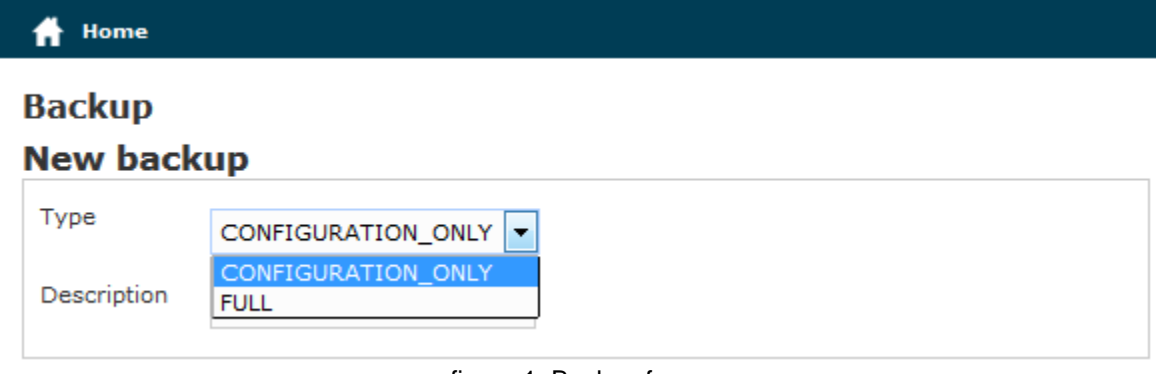

figure 1. Backup form

The above [figure 1. Backup form](#page-0-0) shows you the backup form. To archive a backup you must choose from the **Type** drop-down menu which data to save:

- **FULL:** this is a complete backup of PrivateServer installation. Useful to restore the current state on a new machine. Backup size could be relevant, depending on data retention configuration.
- **CONFIGURATION\_ONLY:** only operational configuration is backed up. All historical data (CDR, SIP sessions, etc...) are excluded. This is useful for frequent backup, even daily.

Then you are required to fill the description field. The backup will be shown with its creation date.

After you're ready, just press the create button:

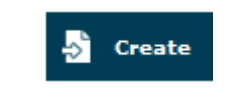

figure 2. The " Create" button

The process starts immediately and a progress number is shown as follows:

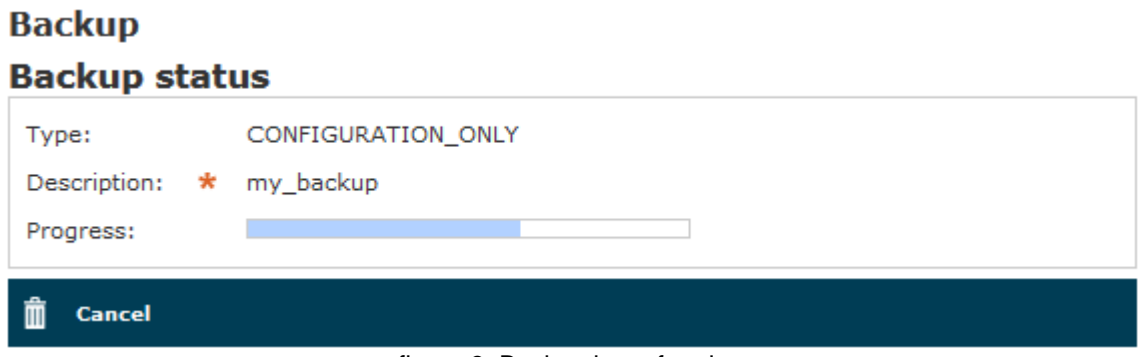

figure 3. Backup is performing

The operation can last a while, depending by the backup type you chose and the amount of data records.

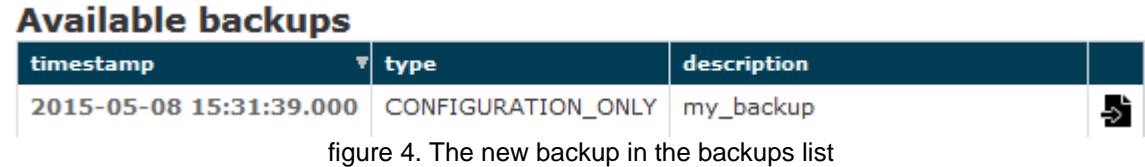

#### <span id="page-1-1"></span>**3.1.1.1 Private Key backup**

Private Key management has its own rules due to high sensitivity of the information it deals with. As a matter of fact whoever has direct access to the private key must not have direct access to its content unless necessary, because he can else seriously compromise PrivateServer integrity. There are tw o risks:

- private key file is generated on a dedicated machine and could be leaked or copied during its transfer
- private key file is shown on console and an unauthorized user can get access to it, in case of wrong profile configuration

That's why keypair generation is [automatic](https://support.privatewave.com/docs/display/EVSS201/2.3+Certificates+management) and there's no direct access to such sensitive informations.

For the same reasons even Full backup does not include private key, which needs to be managed alone. Actually Private Key backup IS available only via SSH as user ephone.

After you logged into PrivateServer , command line script can be used to export keypair:

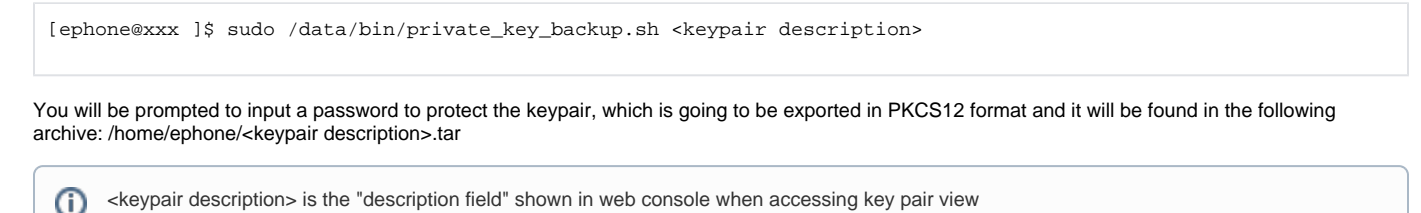

## 3.1.2 Restores

If you want to restore from a backup, select it from the backups list.

# **Show ApplianceBackup**

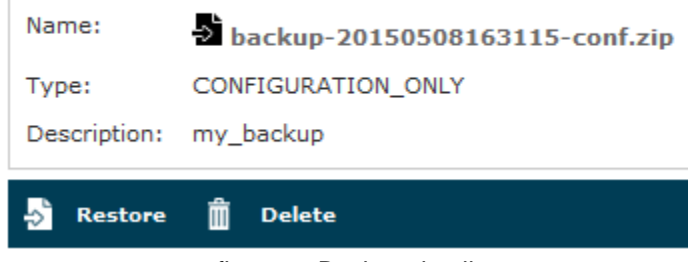

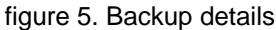

<span id="page-1-0"></span>From the **Show ApplianceBackup** you can decide if **Delete** or **Restore** the archive. Let's go for restoring it.

## **Restore ApplianceBackup**

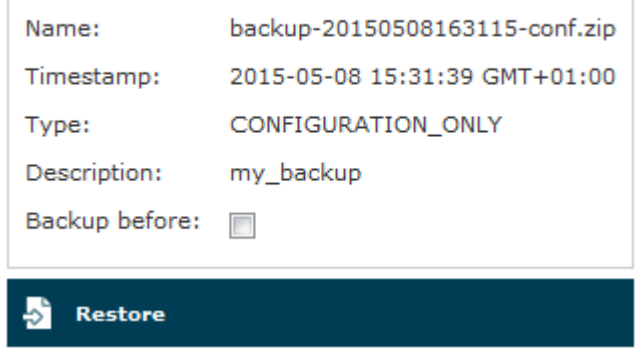

figure 6. The Restore Form

After you click on the R**estore** button you get the summary shown in [figure 6. The Restore Form.](#page-1-0) If you choose the **Backup before** then you let the server perform an **Emergency backup** before restoring. This new backup will be listed in the backups list as **Emergency**.

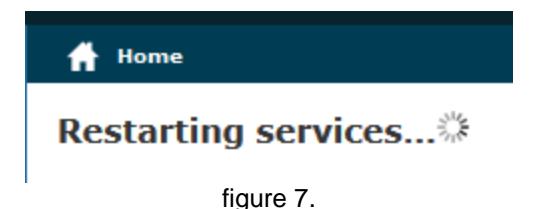

Click on the **Restore** button and confirm in the pop up window: the Management console will inform you the services are going to be restarted and you'll be automatically log out. After you log in again, you find the restored backup is disappeared from the backups list.

### **3.1.2.1 Private Key restore**

For the same reasons explained [above](#page-1-1) this feature is available only via SSH as user ephone.

After you logged into PrivateServer , command line script can be used to import keypair:

[ephone@xxx ]\$ sudo /data/bin/private\_key\_restore.sh <pathfile>

You will be prompted to input a password to decrypt the keypair, imported in PKCS12 format and included in the TAR archive. At the end of the import you will be prompted to restart WebConsole through the command:

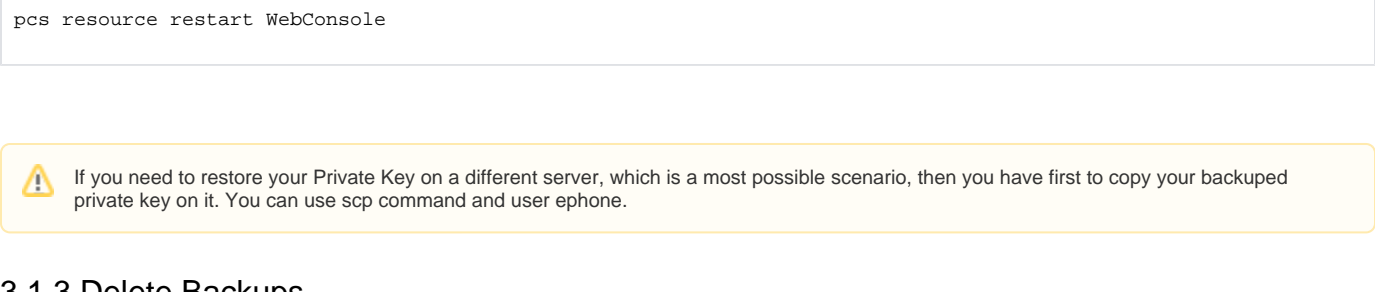

## 3.1.3 Delete Backups

If otherwise you choose to press the **Delete** button and thus erase the archive, the you get a confirmation pop-up windows and then the list of available backups is show with a warning message as shown below:

# **Backup**

**D** ApplianceBackup deleted

figure 8.

[3.2 Software Updates](https://support.privatewave.com/display/EVSS201/3.2+Software+Updates)